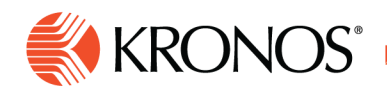

# **Schedule display controls**

**You can change the format and information displayed in a number of ways.** 

## **Context controls**

- Select Timeframe **in** Defines the dates that are loaded. You can only act on the loaded dates in the schedule. To load different dates, select the button.
- Select **Hyperfind**  Displays the employees that are loaded. You can only act on loaded employees. You can load all the employees at a location or load a predefined set of employees (called a Hyperfind).

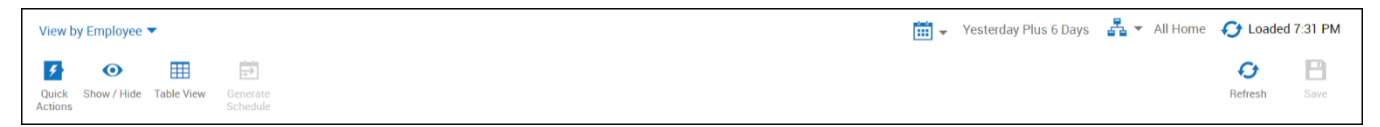

## **Refresh and save controls**

- **Loaded at**  $\bullet$  Displays the time that the schedule was last loaded or when the most recent **Refresh** was applied, whichever is later. This icon spins when the schedule is loading, and stops when loading is complete.
- Refresh  $\mathbf{G}$  Reloads the schedule data from the database. If there are unsaved changes, a warning box opens:
	- o To discard unsaved changes, select **Yes**.
	- o To save changes, select **No**.
- **Save (** $\Box$  or  $\Box$ ) The color indicates whether you have unsaved changes:
	- o If gray, **Save** is **not** enabled: The schedule has no changes to save.
	- o If red, **Save** is enabled: **Click** to save changes.

## **View By**

To select how employees and their schedules are arranged on the screen, select one of these views:

- **Employee** shows the schedule of each employee as a row sorted alphabetically (by default).
- **Schedule Group** shows schedules with employees listed in rows within each schedule group. Groups can be collapsed or expanded.
- **Employment Terms** shows schedules with employees listed in rows within each employment terms group. Groups can be collapsed or expanded.

The following are common to all views:

• Employees are shown as rows in the schedule. Hours, days and weeks are shown as columns.

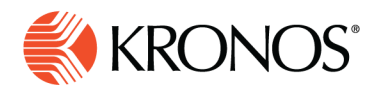

- Depending on screen size, the schedule can display many weeks of scheduled shifts in a single view. When you display a longer period of time, you can see less detail at first glance, and may have to drill down to see all.
- The visible details of what you see of segments, breaks, indicators, shift labels, or start and end times depends on how far in you zoom.

## **Show/Hide (display options)**

Click **Show/Hide <sup>o</sup>.** In the Show/Hide panel, select from the following options to adjust the appearance of the schedule. When finished, click **Apply**.

#### **Availability**

Select the type or types of availability to show

- All
- Unavailable
- Available
- Preferred
- Preferred Time Off

#### **Schedule Tags**

Select one or more tags to display. Tags are configured specifically for your environment.

#### **Intervals**

Select an option to define the precision of the schedule's time dividers (the vertical lines of the grid):

- Daily
- 4 hours
- 1 hour
- 15 minutes

#### **Shift Display**

Select the way to identify shifts:

**Note:** If a shift is not defined as a shift template, the shift time is always shown.

- Shift Time
- Shift Label (if the shift is defined as a template)

## **Paycode Display**

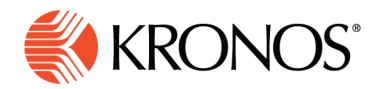

Select the way to identify paycodes:

- Paycode Name
- Paycode Short Name

#### **Display**

Select one or more schedule items to show or hide:

- Availability
- **Open Shifts**
- **Holidays**
- Schedule Paycodes
- Schedule Shifts
- Schedule Tags

# **Gantt view and Table view**

The **Gantt View**  $\equiv$  and **Table View**  $\equiv$  toggle on the action bar.

To use the Gantt view, click **Gantt View**  $=$  (available only for displays of one week or less).

- Shows shifts, breaks, and other time-related entities with their length proportional to their duration
- Left border of the entity aligns with the start time; the right border aligns with the end time
- Shows the current time as a vertical red line

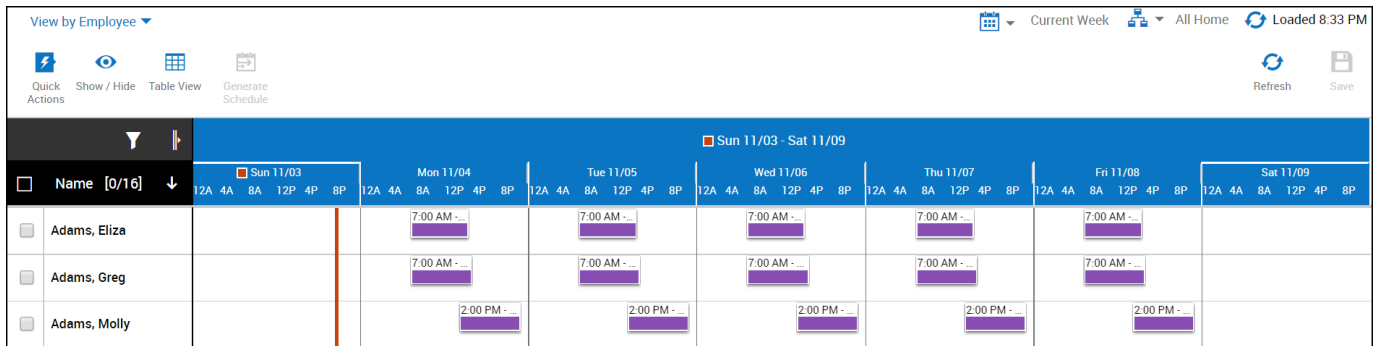

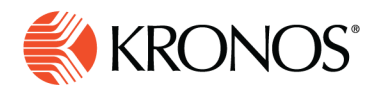

To use the Table view, click **Table View .**

- Can display much longer periods of time
- Simplified version of the Gantt view: less data rich, but sometimes easier to read and work with
- Entities not proportional to duration
- Does not show breaks
- Shows the entire shift as being on the day when the shift starts, even if the shift spans midnight

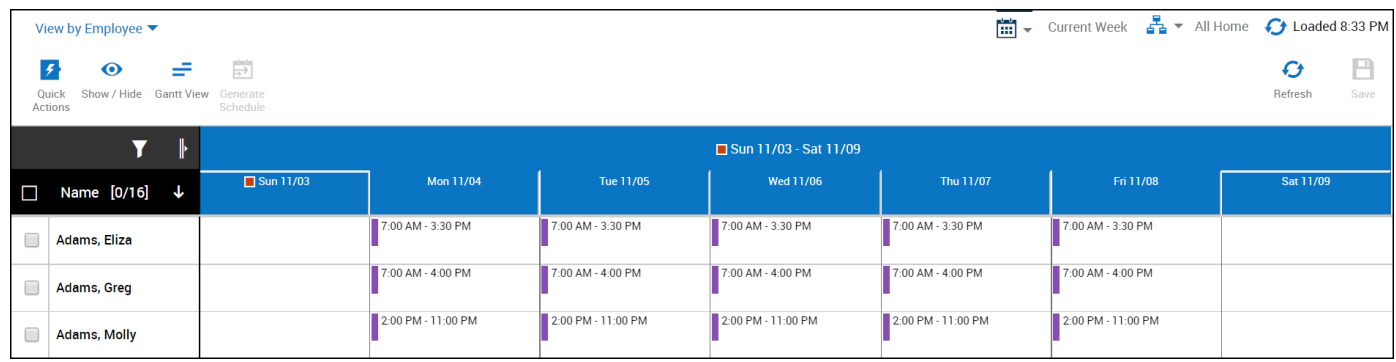

# **Tools**

The following options are available from the **Tools** option:

**Quick Post** — Posts loaded schedule for the loaded time frame and location.

**Manage Schedule Posting** — Displays posted or unposted schedules for the loaded location and time frame. The location is the same as the location currently loaded.

**Notify Employees** — Displays a warning that all employees who need to be notified